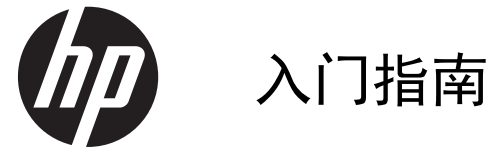

HP 零售系统

© Copyright 2012, 2013 Hewlett-Packard Development Company, L.P. 本文档中包 含的信息如有变更,恕不另行通知。

Microsoft 和 Windows 是 Microsoft 公司 集团在美国的注册商标。

本文档中包含的信息如有变更,恕不另行通 知。HP 产品与服务的仅有保修已在这些产 品与服务随附的书面保修声明中阐明。本网 站中的任何信息均不应被视为构成额外保 修。HP 不为本网站中包含的技术或编辑错 误或者疏忽承担责任。

入门指南

HP 零售系统

第 1 版: 2012 年 5 月

第 2 版: 2013 年 12 月

文档部件号: 697963-AA2

#### 产品通知

本指南介绍大多数型号共有的功能。您的计 算机上可能未提供某些功能。

Windows 8 的所有版本并非提供所有功能。 该电脑可能需要升级的和/或单独购买的硬 件、驱动程序和/或软件来充分利用 Windows 8 的功能。有关详细信息,请参见 <http://www.microsoft.com>。

该电脑可能需要升级的和/或单独购买的硬件 和/或 DVD 驱动器来安装 Windows 7 软 件并充分利用其功能。有关详细信息,请参 见 [http://windows.microsoft.com/en-us/](http://windows.microsoft.com/en-us/windows7/get-know-windows-7) [windows7/get-know-windows-7](http://windows.microsoft.com/en-us/windows7/get-know-windows-7)。

#### 软件条款

如果安装、复制、下载或以其他方式使用此 笔记本计算机上预安装的任何软件产品, 即 表明您同意受 HP 最终用户许可协议 (EULA) 条款的约束。如果您不接受这些许 可条款,唯一的补救办法是在 14 天内将全 部产品(硬件和软件)原封不动地退回购买 处,并依据购买处的退款政策获得退款。

如需详细信息或要求获得笔记本计算机全额 退款,请与本地销售点(经销商)联系。

## 关于本手册

警告! 以这种方式显示的文字表示如果不按照指示操作,可能会造成人身伤害或带来生命危险。

注意: 以这种方式显示的文字表示如果不按照指示操作,可能会损坏设备或丢失信息。

学注: 以这种方式显示的文字用以提供重要的补充信息。

#### 访问用户指南和 **HP Diagnostics**(**Windows** 系统)

系统既可以按初始系统设置期间选择的语言来显示菜单和手册,也可以按照后来在 Windows 区域设置 中指定的语言进行显示。如果区域设置与所支持的任何一种语言均不相符,菜单和手册将以英文显示。 要访问 HP 用户指南,请执行以下操作:

▲ 依次选择开始 > 所有程序 > **HP** 帮助和支持 > **HP** 用户手册。

要访问 Vision Diagnostics (Vision 诊断):

▲ 请参阅本指南中的 *Accessing Vision Diagnostics*(访问 Vision 诊断)。

要访问《安全与舒适操作指南》,请执行以下操作:

▲ 依次选择开始 > 所有程序 > **HP** 帮助和支持 > **HP** 用户手册 > 安全与舒适指南。 如何检查保修和支持权利

您的硬盘驱动器可以享受保修服务(仅限某些机型)。要访问保修信息,请执行以下操作:

▲ 依次选择开始 > 所有程序 > **HP** 帮助和支持 > 保修。

可以在以下位置输入产品型号和序列号以检查您的保修权利:

<http://www.hp.com/support/warranty-lookuptool>

可以在以下位置检查 HP Care Pack 服务注册信息:

<http://www.hp.com/go/lookuptool/>

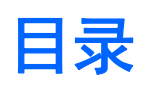

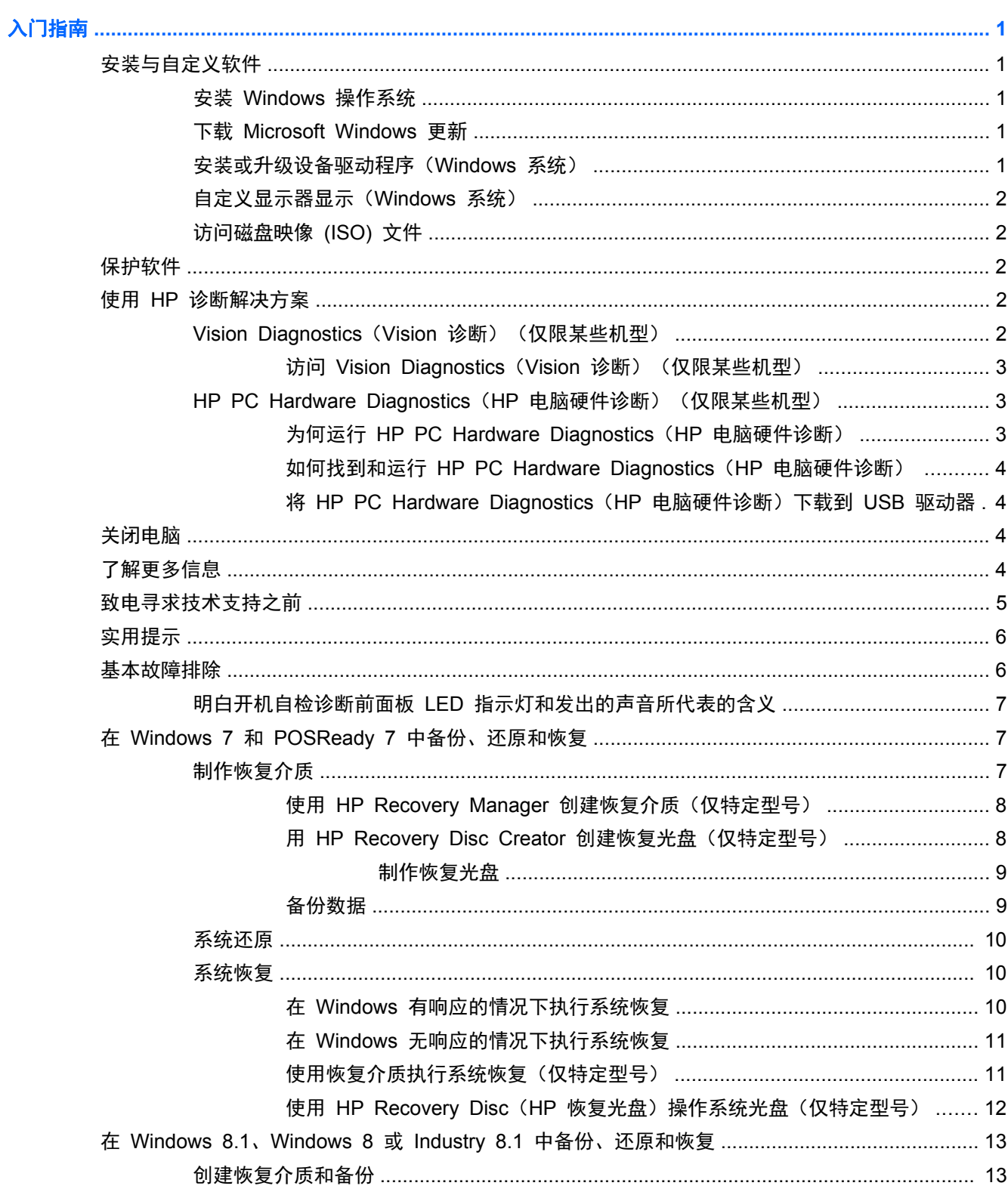

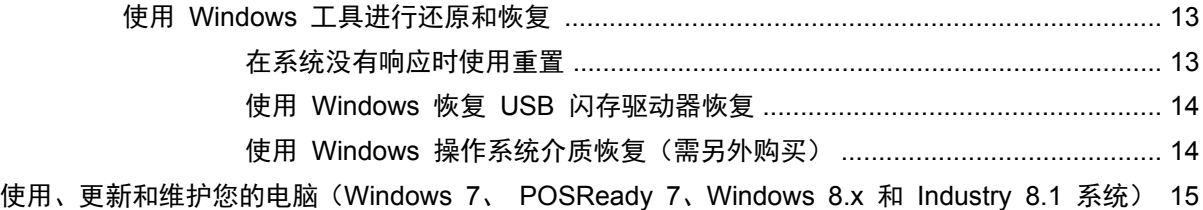

# <span id="page-6-0"></span>入门指南

## 安装与自定义软件

如果计算机中没有预装 Microsoft 操作系统,本文档中的某些内容将不适用。在安装操作系统后,可以 从联机帮助中获取其它信息。

注意: 在成功安装操作系统之前,请勿在计算机中添加可选硬件或第三方设备。否则,可能会导致错 误并且无法正确安装操作系统。

## 安装 **Windows** 操作系统

首次打开计算机时,便会自动安装操作系统。此过程大约需要 5 到 10 分钟,具体时间取决于所安装 的操作系统。请认真阅读并按照屏幕上的说明完成安装。

注意: 在开始自动安装之后,完成安装之前,请勿关闭计算机。在安装过程中关闭计算机可能会损坏 运行计算机的软件或者导致无法正常安装。

 $\frac{dy}{dx}$ 注: 如果计算机的硬盘驱动器中预装了多种操作系统语言, 则安装过程最长可持续 60 分钟。

## 下载 **Microsoft Windows** 更新

- **1**. 要建立 Internet 连接,请单击开始 > **Internet Explorer**,然后按照屏幕上的说明进行操作。
- **2**. 在 Windows 7、POSReady 7、Windows XP 和 POSReady 中,单击开始 > 所有程序 > **Windows Update**。

在 Windows 7 和 POSReady 7 中,将显示 **Windows Update** 屏幕。单击 **view available updates**(查看可用更新),并确保选择了所有重要更新。单击 **Install**(安装)按钮,然后按照屏 幕上的说明进行操作。

在 Windows XP 和 POSReady 2009 中,您将进入 **Microsoft Windows Update** 网站。如果 您看到了一个或多个弹出式窗口,询问您是否从 <http://www.microsoft.com> 安装程序,请单击是以 安装程序。按照 Microsoft 网站上的说明扫描更新,然后安装重要更新和 Service Pack。

在 Windows 8.x 和 Industry 8.1 中, 指向"开始"屏幕的右上角或右下角以显示超级按钮。选 择设置 > 更改电脑设置 > **Windows Update** 并按照屏幕上的说明进行操作。

建议您安装所有关键更新和 Service Pack。

- **3**. 安装更新之后,Windows 将提示您重新引导计算机。在重新引导之前,请务必保存所有打开的文 件或文档。然后选择 **Yes**(是)以重新引导计算机。
- **4**. 之后每个月均运行一次 Windows Update。

## 安装或升级设备驱动程序(**Windows** 系统)

如果要在安装完操作系统后安装可选硬件设备,还必须为每个设备安装驱动程序。

如果提示您输入 i386 目录, 请将路径说明替换为 C:\i386, 或者使用对话框中的浏览按钮查找 i386 文件夹。此操作会引导操作系统找到相应的驱动程序。

可以从 <http://www.hp.com/support> 获得最新的支持软件,其中包括操作系统的支持软件。选择您的国 家/地区和语言,然后选择**驱动程序和下载**,输入计算机的型号,然后单击**搜索**按钮。

## <span id="page-7-0"></span>自定义显示器显示(**Windows** 系统)

如果需要,您可以选择或更改显示器型号、刷新率、屏幕分辨率、颜色设置、字体大小和电源管理设 置。

要更改 Windows XP 中的显示设置, 请右击 Windows 桌面, 然后选择属性。

要更改 Windows 7 和 POSReady 7 中的显示设置, 右击 Windows 桌面, 然后选择个性化。

在 Windows 8.x 和 Industry 8.1 中, 您可以自定义的"开始"屏幕和桌面的显示设置。要自定义"开 始"屏幕,指向"开始"屏幕的右上角或右下角以显示超级按钮。选择设置>更改电脑设置>个性化,更 改显示设置。要自定义桌面,右击桌面,然后选择个性化以更改显示设置。

更多信息,请参阅图形控制器实用程序附带的联机文档或显示器附带的说明文档。

## 访问磁盘映像 **(ISO)** 文件

您的 PC 中可能含有一些磁盘映像文件(ISO 文件),其中包含其它软件的安装软件。这些 CD 映像 文件位于 C:\SWSetup\ISOs 文件夹中。可以将每个.iso 文件刻录到 CD 介质中以制作安装 CD。建 议您制作这些光盘并安装软件以充分利用您的 PC。若存在,软件和映像文件名称为:

Vision Diagnostics - 用于在 PC 上执行诊断活动的软件

## 保护软件

为了防止软件丢失或损坏,请对存储在硬盘驱动器上的所有系统软件,应用程序和相关文件进行备份。 有关制作数据文件备份的说明,请参阅操作系统或备份实用程序的说明文档。

如果无法创建系统恢复 CD 或 DVD,则可以从 HP 支持中心订购恢复 USB 闪存驱动器。要获得您 所在国家/地区的支持中心电话号码,请访问 <http://www.hp.com/support/contactHP>。

## 使用 **HP** 诊断解决方案

随着时间的推移,HP 诊断策略有所变更。直至 2012 年 10 月,零售设备的 Windows 环境使用 Vision Diagnostics(Vision 诊断)。自 2012 年 11 月起,HP 利用 HP PC Hardware Diagnostics (HP 电脑硬件诊断),这些是在 Windows 环境外部使用的诊断。

### **Vision Diagnostics**(**Vision** 诊断)(仅限某些机型)

**| 学注:** 只有某些型号的计算机附带的 CD 中包含 Vision Diagnostics(Vision 诊断)。

使用 Vision Diagnostics(Vision 诊断)实用程序可以查看有关计算机硬件配置的信息,并对计算机的 子系统执行硬件诊断测试。该实用程序可以简化有效确定、诊断和隔离硬件问题的过程。

在调用 Vision Diagnostics(Vision 诊断)时,将显示 Survey(调查)标签。该标签显示计算机的当 前配置。在 Survey (调查)标签中,可以访问有关计算机的多种信息类别。其它标签可以提供其它信 息,包括诊断测试选项和测试结果。可以将该实用程序的每个屏幕中的信息保存为 html 文件,并将其 存储在软盘或 USB 闪存驱动器中。

可以使用 Vision Diagnostics(Vision 诊断)确定系统能否识别计算机中安装的所有设备,以及这些设 备是否正常工作。运行测试为可选操作,但建议您在安装或连接新设备后运行测试。

您应运行测试,保存测试结果并打印测试结果,以便准备好打印的报告,在致电客户支持中心时使用。

<span id="page-8-0"></span>**学注:** Vision Diagnostics (Vision 诊断)可能无法检测第三方设备。

### 访问 **Vision Diagnostics**(**Vision** 诊断)(仅限某些机型)

要访问 Vision Diagnostics(Vision 诊断),您必须将该实用程序复制至 USB 闪存驱动器上,然后引 导至该 USB 闪存驱动器。

注: 只有某些型号的计算机中包含 Vision Diagnostics(Vision 诊断)。

如果您已将 Vision Diagnostics(Vision 诊断)下载到 USB 闪存驱动器上,则从第 2 步开始执行以 下步骤。

- **1**. 依次选择开始 > 所有程序 > **HP** 帮助和支持 > **HP Vision Diagnostics USB Creation**(**HP Vision Diagnostics USB** 创建),然后按照向导的提示将 Vision Diagnostics 安装到 USB 闪 存驱动器上。
- **2**. 在打开计算机后,将 USB 闪存驱动器插入到 USB 端口中。
- **3**. 关闭操作系统,然后关闭计算机。
- **4**. 启动计算机。系统将引导至 Vision Diagnostics(Vision 诊断)。
- $\frac{dy}{dx}$ 注: 如果系统无法从 USB 闪存驱动器引导, 您可能需要在"电脑设置"实用程序中更改引导顺 序。有关更多信息,请参阅《*Maintenance and Service Guide*》(维护和服务指南)(仅提供英 文版)。
- **5**. 在引导菜单中,选择 **Vision Diagnostics**(**Vision** 诊断)实用程序以测试计算机中的各种硬件组 件,或者选择 **HP Memory Test**(**HP** 内存测试)实用程序只测试内存。
- <mark>" 注:</mark> HP Memory Test(HP 内存测试)是一个综合性的内存诊断实用程序,它在 Vision Diagnostics(Vision 诊断)外部作为单独应用程序运行。
- **6**. 如果运行 **Vision Diagnostics**(**Vision** 诊断),请选择相应的语言,然后单击 **Continue**(继 续)。
- **7**. 在 End User License Agreement(最终用户许可协议)页上,如果同意其中的条款,请选择 **Agree(同意)。**将启动 Vision Diagnostics(Vision 诊断)实用程序并显示 Survey(调查)标 签。

## **HP PC Hardware Diagnostics**(**HP** 电脑硬件诊断)(仅限某些机型)

基于 UEFI 的硬件诊断解决方案在某些 HP 产品中附带。即使电脑无法进入操作系统, 您仍可以使用 此工具。

### 为何运行 **HP PC Hardware Diagnostics**(**HP** 电脑硬件诊断)

HP PC Hardware Diagnostic (HP 电脑硬件诊断)可以简化诊断硬件问题的过程,而且当发现问题时 可以加快支持过程。该工具可以准确指出需要更换的组件,为您节省不少时间。

- 找出真正的硬件故障:该诊断工具是在操作系统外部运行,因此能有效将硬件故障与可能是由于操 作系统或其他软件组件导致的问题分离开。
- **故障 ID**: 当检测到需要更换硬件的故障时, 诊断工具便会生成一个 24 位的"故障 ID"。致电技 术支持部门时您便可将该 ID 告诉给接线员, 随后他便会为您安排支持服务时间或提供替换部件。

### <span id="page-9-0"></span>如何找到和运行 **HP PC Hardware Diagnostics**(**HP** 电脑硬件诊断)

您可以从以下三个位置之一运行该诊断工具,具体取决于您的喜好和电脑的健康状态。

- **1**. 打开电脑并反复按 Esc 键,直至出现 BIOS 启动菜单。
- **2**. 按 F2 键或选择 **Diagnostics (F2)**(诊断 (F2))。
	- 按 F2 键用于指示系统搜索下列位置中的诊断工具:
	- **a**. 已连接到电脑上的 USB 驱动器(若要把诊断工具下载到 USB 驱动器,请参阅第 4 页的 将 HP PC Hardware Diagnostics(HP 电脑硬件诊断)下载到 USB 驱动器上的说明)
	- **b**. 硬盘驱动器
	- **c**. 只有在检测不到 USB 或硬盘驱动器版本的诊断工具时,BIOS 中的诊断工具核心集(针对内 存和硬盘驱动器)才可用

#### 将 **HP PC Hardware Diagnostics**(**HP** 电脑硬件诊断)下载到 **USB** 驱动器

- **1**. 访问 <http://www.hp.com>。
- **2**. 单击驱动程序和下载链接。
- **3**. 在文本框中输入产品名称,然后单击搜索按钮。
- **4**. 选择具体的电脑型号。
- **5**. 选择所使用的操作系统。
- **6**. 在"诊断"部分,单击 **HP UEFI** 支持环境链接。该链接提供了更多信息。
	- 或 –

单击**下载**按钮并选择**运行**。该下载含有关于如何将工具安装到 USB 驱动器的说明(英文版)。

 $\frac{dy}{dx}$ : HP 诊断解决方案是专用于检测 HP 产品特有的组件。这些解决方案可能无法检测所有可以添加 到电脑上的第三方附件。

## 关闭电脑

要正确关闭电脑,请首先关闭操作系统软件。在 Windows 7、POSReady 7 和 Windows XP Professional 中, 单击 开始 > 关机。在 Windows 8.x 和 Industry 8.1 中, 指向"开始"屏幕的右上 角或右下角以显示超级按钮,然后选择设置 > 电源图标 > 关机。

根据计算机所用的操作系统,按下电源按钮后,计算机可能会进入低功耗或"等待"状态,而不是自动 关闭。这样一来,您无需关闭软件应用程序也可达到节能效果;随后,您还可以立即开始使用计算机, 既不必重新启动操作系统,也不会丢失任何数据。

入注意: 手动强制关机会导致未保存的数据丢失。

要手动强制关机并跳过"等待"状态,请按住电源按钮 4 秒钟。

在某些机型上,您可以使用计算机设置实用程序来重新配置电源按钮,使其以开机/关机模式工作。有关 使用计算机设置实用程序的详细信息,请参阅 *Maintenance and Service Guide*(维护和服务指南) (仅提供英文版)。

## 了解更多信息

计算机硬盘驱动器上提供了以下出版物。要访问这些出版物,请选择开始 > 所有程序 > **HP** 用户手册。

#### <span id="page-10-0"></span>**学 注:** 并非所有机型都包含列出的所有出版物。

- *Getting Started*(《入门》)— 帮您连接计算机和外围设备,并设置出厂提供的软件;还包含基 本的故障排除信息,有助于您解决初始启动过程中可能遇到的问题。
- 硬件参考指南 包含本产品的硬件概述以及升级此系列计算机的说明;此外,还包含有关 RTC 电池,内存和电源的信息。
- *Maintenance and Service Guide*(维护和服务指南)(仅提供英文版) 提供有关部件拆卸与 更换、故障排除、桌面管理、设置实用程序、安全保护、日常维护、连接器插针分配、POST 错误 消息、诊断指示灯以及错误代码的信息。
- 安全保护与管制信息指南 其中包含确保与美国,加拿大以及各种国际法规相符的安全保护和管 制信息。

## 致电寻求技术支持之前

警告! 在计算机接通交流电源后,主板始终带电。为了降低电击和/或灼热表面造成人身伤害的危险, 请务必从墙上电源插座中拔下电源线插头,并等待系统内部组件散热后再去触摸。

如果您的计算机出现问题,则在提请技术支持之前,尝试使用以下相应的解决方法查出确切问题。

- 运行 HP 诊断解决方案
- 运行计算机设置实用程序中的 Drive Protection System (DPS) Self-Test (驱动器保护系统 (DPS) 自测工具)。有关详细信息,请参阅 *Maintenance and Service Guide*(维护和服务指南) (仅提供英文版)。
- **[ ) 主:** Drive Protection System (DPS) Self-Test (驱动器保护系统 (DPS) 自测工具) 软件仅在 某些机型上提供。
- 查看电脑前部的电源 LED 指示灯是否正在闪烁, 或者听电脑是否发出连续"嘟"声。指示灯闪烁 和/或"嘟"声都是错误信号,可帮助您诊断问题。有关更多信息,请参阅《*Maintenance and Service Guide*》(维护和服务指南)(仅提供英文版)。
- 如果屏幕无显示,请将显示器插入计算机上的其它视频端口中(如果有的话)。您还可以用能够正 常工作的显示器来更换该显示器。
- 如果您要使用网络,请使用其它电缆将另一台计算机连接到网络上。有可能是网络插头或电缆存在 问题。
- 如果您近期添加了新硬件,请将该硬件取出,查看计算机能否正常工作。
- 如果您近期安装了新软件,请卸载该软件,查看计算机能否正常工作。
- 将计算机引导至安全模式,查看计算机在没有加载任何驱动程序的情况下是否会进行引导。引导操 作系统时,请使用"上次的正确配置"。
- 有关全面的联机技术支持,请访问 <http://www.hp.com/support>。
- 有关更多一般性建议,请参阅本指南中第 6 [页的实用提示。](#page-11-0)
- 有关详细信息, 请参阅综合性 *Maintenance and Service Guide* (维护和服务指南) (仅提供英 文版)。

为了在线帮助您解决问题,HP 支持向导为您提供了自助诊断功能。如果您需要与 HP 支持部门联系, 请使用 HP 支持向导的在线聊天功能。访问 HP 支持向导: <http://www.hp.com/go/ispe>。

要获得最新的在线支持信息、软件和驱动程序、主动通知以及访问全球同行和 HP 专家联盟,请访问 HP Support Center(HP 支援中心): <http://www.hp.com/go/bizsupport> 。

<span id="page-11-0"></span>如果需要提请技术支持,请做好以下工作以确保您的服务请求能够及时得到响应:

- 提请技术支持时,应将计算机摆在您面前。
- 在提请技术支持之前写下计算机序列号,产品 ID 号和显示器序列号。
- 需要花费一定时间来排除故障(在技术人员的帮助下)。
- 卸下所有最近添加到系统中的硬件。
- 卸载所有最近安装的软件。

台 社: 要获取销售信息和保修升级 (HP Care Pack), 请致电本地授权服务提供商或代理商。

## 实用提示

如果计算机,显示器或软件方面出现问题,请在采取进一步措施之前先参考以下一般性建议:

- 检查计算机和显示器的电源插头是否已插入正常供电的电源插座。
- 检查电脑是否已打开且电源灯已亮起。
- 检查显示器是否已打开且显示器灯已亮起。
- 如果显示器偏暗,则应调高显示器的亮度和对比度。
- 按住任意键。如果系统发出哔声,表示键盘可以正常使用。
- 检查所有电缆连接是否松动或误接。
- 通过按键盘上的任意键或按电源按钮唤醒计算机。如果系统仍处于挂起模式,请按住电源按钮至少 四秒钟将计算机关闭。然后再次按下电源按钮以重新启动计算机。如果不能关闭系统,请拔出电源 线插头,等候数秒钟后再插回插座。如果在计算机设置实用程序中设置了掉电时自动启动,计算机 将重新启动。如果计算机没有重新启动,则按下电源按钮以启动计算机。
- 安装了非即插即用扩展板或其它选件后,需要重新配置计算机。
- 确保已安装了所需的所有设备驱动程序。例如,如果您要使用打印机,则需要安装相关型号打印机 的驱动程序。
- 在开机之前,请从系统中取出所有可引导介质(CD、DVD 或 USB 设备)。
- 如果您安装的操作系统与计算机出厂时安装的操作系统不同,请检查以确保您的计算机支持该操作 系统。
- 如果该系统安装了(仅在某些型号上为嵌入式视频)多个视频源(嵌入式、PCI 或 PCI-Express 适配器)和单台显示器,则必须将该显示器插入被选为主要输入源的视频源上的显示器接口。在引 导过程中,其他显示器接口将被禁用,如果将显示器连接到这些端口,则显示器将无法正常工作。 您可以在"计算机设置"中选择将哪个视频源作为默认输入源。

注意: 在计算机接通交流电源后,主板始终带电。打开计算机外壳之前,必须先断开电源线插头与电 源的连接,以防止主板或组件损坏。

## 基本故障排除

以下网站的参考库上的综合性《*Maintenance and Service Guide*》(维护和服务指南)(仅提供英文 版)提供了故障排除方面的信息: <http://www.hp.com/support>。选择您的国家/地区和语言, 然后选择**故** 障排除,输入计算机的型号,然后单击搜索按钮。

## <span id="page-12-0"></span>明白开机自检诊断前面板 **LED** 指示灯和发出的声音所代表的含义

如果看到计算机前面的 LED 指示灯闪烁或听到哔声,请参阅 *Maintenance and Service Guide*(维护 和服务指南)(仅提供英文版)以了解故障说明和建议采取的措施。

## 在 **Windows 7** 和 **POSReady 7** 中备份、还原和恢复

笔记本计算机中包含了 HP 提供的工具以及 Windows,有助于保护您的信息和在需要时检索这些信息。 这些工具可让笔记本计算机恢复到正常的工作状态,甚至恢复到原始出厂状态,且步骤都很简单。

本节介绍以下操作流程:

- 创建恢复介质和备份
- 还原和恢复系统

 $\frac{dy}{dx}$ : 本节概述备份、还原和恢复选项。有关提供的 Windows 备份和恢复工具的详细信息,请参阅 "帮助和支持"。要访问"帮助和支持",请选择**开始 > 帮助和支持**。

系统发生故障后只能恢复到最新的备份状态。

- **1**. 成功设置计算机后,请创建恢复介质。在硬盘受损或被更换的情况下,该介质可用于重装原始操作 系统。请参阅第 7 页的制作恢复介质。
- **2**. 在添加硬件和软件程序时,创建系统还原点。系统还原点是 Windows 系统还原在特定时间保存的 某些硬盘驱动器内容的快照。系统还原点包含 Windows 使用的信息, 如注册表设置。在进行 Windows 更新和其它系统维护(如软件更新、安全扫描或系统诊断)的过程中,Windows 自动创 建系统还原点。也可随时手动创建系统还原点。有关创建特定操作系统还原点的详细信息和步骤, 请参阅"帮助和支持"。要访问"帮助和支持",请选择开始 > 帮助和支持。
- **3**. 添加照片、视频、音乐和其他个人文件时,创建个人信息备份。如果意外删除了硬盘上的文件,且 文件无法从回收站中还原,或文件已损坏,可以用备份文件还原文件。以防在发生系统故障时,可 以使用备份文件来恢复电脑的内容。请参阅第 9 [页的备份数据。](#page-14-0)

 $\frac{dy}{dx}$ 注: HP 建议您打印恢复流程并妥善保管,以待日后系统不稳定时使用。

## 制作恢复介质

成功设置计算机后,请创建恢复介质。在硬盘受损或被更换的情况下,该介质可用于重装原始操作系 统。

恢复介质有两种类型:要确定计算机要执行的操作步骤:

- **1**. 单击开始按钮。
- **2**. 单击所有程序。
	- 如果列出**安全和保护,**则继续执行第 8 页的使用 HP Recovery Manager [创建恢复介质](#page-13-0) [\(仅特定型号\)中](#page-13-0)的步骤。
	- 如果列出生产力和工具, 则继续执行第 8 页的用 HP [Recovery](#page-13-0) Disc Creator 创建恢复 [光盘\(仅特定型号\)](#page-13-0)中的步骤。

### <span id="page-13-0"></span>使用 **HP Recovery Manager** 创建恢复介质(仅特定型号)

● 要制作恢复光盘,您的电脑必须有 DVD 刻录机。使用 DVD+R 或 DVD-R 光盘(需单独购买)。 要使用的光盘将取决于您要使用的光驱类型。

**学注:** 不支持 DVD+R DL、DVD-R DL 或 DVD±RW 光盘。

- 另外,您也可以使用高品质 USB 驱动器制作恢复 USB 闪存驱动器。
- 如果要制作恢复光盘,请务必使用高品质光盘。系统拒绝有损坏的光盘属于正常现象。并且会提示 您插入新的空白光盘重试。
- 恢复光盘集包含的光盘数量取决于您的电脑型号(通常有 3 到 6 张 DVD)。恢复媒体创建程序 会告诉您制作一套恢复介质所需空白光盘的具体数目。如果使用 USB 闪存驱动器制作恢复介质, 该程序会告诉您存储所有数据所需的驱动器容量大小(不小于 8 GB)。

<mark>(=))\*注:</mark> 制作恢复介质的过程比较漫长。在此过程中您可以随时退出。下次启动该程序时,它会从您 上次退出的位置继续。

 $\left|\frac{dy}{dx}\right\rangle$ 注: 请勿使用介质卡制作恢复介质。系统可能无法从介质卡启动,并且您可能无法运行系统恢复。

若要制作恢复光盘,请执行以下步骤:

- **1**. 关闭所有打开的程序。
- **2**. 依次单击开始 > 所有程序 > 安全和保护 > **Recovery Manager**,然后单击 创建 **HP** 恢复介质。 如果弹出提示, 请单击**是**允许程序继续运行。
- **3**. 单击 **Create recovery media using blank DVD(s)**(使用空白 DVD 创建恢复介质),然后单 击下一步。
- **4**. 按照屏幕上的说明进行操作。制作恢复光盘后请为每一张光盘加上标识(例如,恢复 1、恢复 2), 然后将这些光盘存放在安全的地方。

要创建恢复 USB 闪存驱动器,请执行以下步骤:

- $\frac{dy}{dx}$ 注: 所使用的 USB 闪存驱动器容量不能少于 8 GB。
- 注: "创建恢复介质"会格式化 USB 闪存驱动器,并删除其中的所有文件。
	- **1**. 关闭所有打开的程序。
	- **2**. 将 USB 闪存驱动器插入电脑上的 USB 端口中。
	- 3. 依次单击**开始 > 所有程序 > 安全和保护 > Recovery Manager**, 然后单击**创建恢复介质**。
	- **4**. 单击 **Create recovery media with a USB flash drive**(使用 USB 闪存驱动器创建恢复介 质),然后单击**下一步**。
	- **5**. 从介质列表中选择 USB 闪存驱动器。该程序会告知您创建恢复驱动器所需的存储空间。如果插 入的 USB 闪存驱动器没有足够的存储容量,其会显示为灰色,此时您必须将其更换为一个容量更 大的 USB 闪存驱动器。单击**"下一步"**。
	- **6**. 按照屏幕上的说明进行操作。制作完成后,给 USB 闪存驱动器贴上标签并将其存放在安全的地 方。

#### 用 **HP Recovery Disc Creator** 创建恢复光盘(仅特定型号)

HP Recovery Disc Creator 是一个软件程序,提供在 HP 工作站上创建恢复光盘的另一种方式。成功 设置计算机后,您可以使用 HP Recovery Disc Creator 创建恢复光盘。如果硬盘损坏,恢复光盘可让 <span id="page-14-0"></span>您重装原始操作系统以及选定的驱动程序和应用程序。HP Recovery Disc Creator 可创建两种恢复光 盘:

- 操作系统 DVD 无需额外驱动程序和应用程序即可安装操作系统。
- *Driver Recovery*(驱动程序恢复)DVD 仅安装特定驱动程序和应用程序,安装方式与 HP Software Setup 实用程序安装驱动程序和应用程序的方式相同。

要制作恢复光盘,您的电脑必须有 DVD 刻录机。您可以使用以下光盘类型(需单独购买):DVD+R、 DVD+R DL、DVD-R、DVD-R DL 或 DVD±RW。要使用的光盘将取决于您要使用的光驱类型。

#### 制作恢复光盘

 $\frac{dy}{dx}$ 注: 操作系统 DVD 仅可创建一次。在创建 Windows DVD 之后, 创建该介质的选项将不可用。

要创建 Windows DVD,请执行以下操作:

- **1**. 选择开始 **>** 所有程序 **>** 生产力和工具 **> HP Recovery Disc Creator**。
- **2**. 选择 **Windows disk**(Windows 磁盘)。
- 3. 从下拉菜单中, 选择要刻录恢复光盘的驱动器。
- **4**. 单击创建按钮,启动刻录程序。刻录完光盘后,在光盘上贴上标签并将其保存在安全的地方。

刻录完操作系统 DVD 后, 再创建*驱动程序恢复* DVD:

- **1**. 选择开始 **>** 所有程序 **>** 生产力和工具 **> HP Recovery Disc Creator**。
- **2**. 选择 **Driver disk**(驱动程序磁盘)。
- **3**. 从下拉菜单中,选择要刻录恢复光盘的驱动器。
- **4**. 单击创建按钮,启动刻录程序。刻录完光盘后,在光盘上贴上标签并将其保存在安全的地方。

#### 备份数据

您应在首次系统设置后立即创建初始备份。随着不断添加新的软件和数据文件,您应当继续定期备份系 统以尽可能使备份保持最新。假若出现故障,最初和之后进行的备份便可以让您还原数据和设置。

您也可以将数据备份到可选外接硬盘、网络驱动器或磁盘。

备份时请注意以下事项:

- 把个人文件保存到文档库,并定期进行备份。
- 备份存储在相关目录中的模板。
- 保存窗口、工具栏或菜单栏上显示的自定义设置,具体做法是截取设置的屏幕截图。假若您需要重 置各种参数,这些屏幕截图可以为您节省不少时间。
- 使用光盘进行备份时,从驱动器中取出光盘后为每张光盘编号。

 $\frac{\Delta x}{\Delta^2}$ 注: 有关各种备份选项和还原选项的详细说明,请在"帮助和支持"中搜索相关内容。要访问"帮助 和支持",请选择开始 **>**帮助和支持。

 $\frac{dy}{dx}$ 注: 执行特定任务时,用户账户控制可能会提示您输入权限或密码。要继续任务,请选择相应的选 项。有关"用户账户控制"的信息,请参阅"帮助和支持":选择**开始 > 帮助和支持**。

要使用" Windows 备份和还原"创建备份,请执行以下操作:

<span id="page-15-0"></span> $\frac{dy}{dx}$ : 备份过程可能需要一小时以上,具体取决于文件的大小以及电脑的运行速度。

**1**. 选择开始 **>** 所有程序 **>** 维护 **>** 备份和还原。

**2**. 按照屏幕上的说明来设置备份。

## 系统还原

如果因为计算机上安装的软件而出现问题,或者如果想要将系统还原到之前未丢失任何个人信息的状 态,请使用"系统还原"将计算机还原到以前的还原点。

**[ ) 主:** 在使用"系统恢复"功能之前,请首先使用"系统还原"功能。

若要启动系统还原,请执行以下步骤:

- **1**. 关闭所有打开的程序。
- **2**. 单击开始按钮,右击计算机,然后单击属性。
- 3. 依次单击**系统保护 > 系统还原 > 下一步,** 然后按照屏幕上的说明进行操作。

### 系统恢复

警告! 此步骤将会删除所有用户信息。为避免信息丢失,请务必备份所有用户信息,以便在恢复系统 后可以还原这些信息。

系统恢复程序会彻底删除硬盘驱动器上的内容并将其重新格式化,删除您创建的所有数据文件,然后重 新安装操作系统、程序和驱动程序。但是,您必须重新安装电脑出厂时未预装的所有软件。这包括电脑 附件盒中所包含的介质上附带的软件,以及购买电脑后您自行安装的各类软件程序。个人文件必须从备 份中恢复。

如果无法创建系统恢复 DVD 或 USB 闪存驱动器,可以从支持部门订购恢复光盘。转至 <http://www.hp.com/support>,选择国家或地区,然后按照屏幕上的说明进行操作。

<mark>学》注:</mark> 在使用"系统恢复"程序之前,请首先使用"系统还原"功能。请参阅<u>第 10 页的系统还原</u>。

您必须选择以下一种方式来执行系统恢复:

- 恢复映像 使用硬盘驱动器上存储的恢复映像运行系统恢复。恢复映像是一种包含出厂预装软 件副本的文件。要使用恢复映像执行系统恢复,请参见第 10 页的在 Windows 有响应的情况下 执行系统恢复或第 11 页的在 Windows [无响应的情况下执行系统恢复。](#page-16-0)
- 恢复介质 使用恢复介质运行系统恢复。恢复介质是您使用硬盘上存储的文件自行制作或另外 购买的介质。请参阅第 11 页的使用恢复介质执行系统恢复 (仅特定型号)。

### 在 **Windows** 有响应的情况下执行系统恢复

- 注意: "系统恢复"将会删除您创建的所有数据和安装的所有程序。开始前,请将重要数据备份至 CD、 DVD 或 USB 闪存驱动器。
- |<mark>= 这: 在某些情况下,您必须使用恢复介质执行系统恢复。如果尚未创建恢复介质,请按照<u>第 7 [页的](#page-12-0)</u></mark> [制作恢复介质](#page-12-0)中的说明操作。

如果计算机可以运行,且操作系统能作出响应,请按照以下步骤执行系统恢复:

- **1**. 关机。
- **2**. 将除显示器、键盘和鼠标之外的所有外围设备与电脑断开连接。
- **3**. 打开电脑。
- <span id="page-16-0"></span>**4**. 加载 Windows 之后,单击开始按钮,然后单击所有程序。
	- 如果列出了安全和保护,请继续执行步骤 5。
	- 如果列出了**生产力和工具**,请按照第 11 页的在 Windows 无响应的情况下执行系统恢复中 的步骤执行。
- **5**. 依次单击安全和保护、**Recovery Manager**,然后单击 **Recovery Manager**(恢复管理器)。如 果弹出提示,请单击是允许程序继续运行。
- **6**. 单击我即刻需要帮助下的系统恢复。
- **7**. 选择是,然后单击下一步。您的电脑将重新启动。
- **8**. 当电脑重新启动时,您会再次看到 Recovery Manager 的欢迎屏幕。单击我即刻需要帮助下的系 统恢复。如果系统提示您备份文件且您尚未执行备份,请选择**先备份您的文件(推荐)**,然后单击 下一步。在其他情况下,请选择恢复而不备份您的文件,然后单击下一步。
- **9**. 系统恢复随即开始。系统恢复完成后,单击完成重新启动电脑。
- **10**. 当 Windows 加载完成后,请关闭电脑,重新连接所有外围设备,然后再打开电脑。

#### 在 **Windows** 无响应的情况下执行系统恢复

入 注意: "系统恢复"将会删除您创建的所有数据和安装的所有程序。

如果 Windows 未作出响应,但电脑正在运行,请使用以下步骤执行系统恢复。

- **1**. 关机。如有必要,请按住电源按钮直至电脑关闭。
- **2**. 将除显示器、键盘和鼠标之外的所有外围设备与电脑断开连接。
- **3**. 按电源按钮打开计算机。
- **4**. 当您看到电脑屏幕上显示 HP 徽标时,立即反复按键盘上的 F11 键,直到屏幕上显示 *Windows* 正在加载文件*...*消息。
- **5.** 在 HP Recovery Manager 屏幕上, 按照屏幕上的说明继续。
- **6**. 当 Windows 加载完成后,请关闭电脑,重新连接所有外围设备,然后再打开电脑。

### 使用恢复介质执行系统恢复(仅特定型号)

如果要使用第 8 页的使用 HP Recovery Manager [创建恢复介质\(仅特定型号\)](#page-13-0)创建恢复介质,使用 本节中提供的步骤。如使用 HP Recovery Disc Creator 创建操作系统 DVD 和*驱动程序恢复* DVD, 请使用第 12 页的使用 HP Recovery Disc (HP [恢复光盘\)操作系统光盘\(仅特定型号\)中](#page-17-0)提供的 步骤。

注意: "系统恢复"将会删除您创建的所有数据和安装的所有程序。请将重要数据备份至 CD、DVD 或 USB 闪存驱动器。

要使用恢复介质执行系统恢复,请执行以下步骤:

- **1**. 如果使用一套 DVD,请将第一张恢复光盘插入 DVD 光驱托盘,然后关闭托盘。如果使用恢复 USB 闪存驱动器, 请将其插入 USB 端口。
- **2**. 单击开始按钮,然后单击关机。

### 或

如果电脑无法响应,请按住主机上的电源按钮大约 5 秒钟,或按住该按钮直到电脑关闭。

**3**. 将除显示器、键盘和鼠标之外的所有外围设备与电脑断开连接。

- <span id="page-17-0"></span>**4**. 按电源按钮启动计算机,然后在计算机上出现启动菜单时按 Esc 键。
- 5. 使用箭头键选择启动菜单,然后按 Enter 键。使用箭头键选择恢复介质所插入的位置 (USB 或 DVD)。按 Enter 键以确认由该设备进行引导。
- **6**. 如果 Recovery Manager 询问您要使用"介质"还是"硬盘"运行"系统恢复",请选择介质。 在"欢迎"屏幕上,单击我即刻需要帮助下的出厂重置。
- **7**. 如果系统提示您备份文件且您尚未执行备份,请选择先备份您的文件(推荐),然后单击下一步。 在其他情况下,请选择恢复而不备份您的文件,然后单击下一步。
- **8**. 如果系统提示您插入下一张恢复光盘,请插入该光盘。
- **9**. 当 Recovery Manager 完成系统恢复后,取出电脑上的所有恢复光盘或恢复 USB 闪存驱动器。
- **10**. 单击完成重新启动电脑。

#### 使用 **HP Recovery Disc**(**HP** 恢复光盘)操作系统光盘(仅特定型号)

如使用 HP Recovery Disc Creator 创建操作系统 DVD 和*驱动程序恢复* DVD, 请使用本节中提供的 步骤。如果使用第 8 页的使用 HP Recovery Manager [创建恢复介质\(仅特定型号\)](#page-13-0)创建了恢复介 质,使用第 11 [页的使用恢复介质执行系统恢复\(仅特定型号\)](#page-16-0)中的步骤操作。

如果无法使用之前由 HP Recovery Disc Creator 创建的恢复光盘(仅特定型号),则必须购买操作系统 DVD 以重启计算机并修复操作系统。

要订购操作系统 DVD, 请联系支持部门。转至 <http://www.hp.com/support>, 选择国家或地区, 然后按 照屏幕上的说明进行操作。

**△ 注意:** 使用 Windows 7 或 POSReady 操作系统 DVD 会彻底删除硬盘驱动器上的内容并将其重新 格式化。您创建的所有文件以及在电脑上安装的所有软件都将被永久删除。当重新格式化完成后,恢复 过程会帮助您还原操作系统,以及驱动程序、软件和实用程序。

要使用 Windows 7 或 POSReady 操作系统 DVD 执行恢复,请执行以下步骤:

- *"""*注: 此过程需要几分钟的时间。
	- **1**. 如果可能,请备份所有个人文件。
	- **2**. 重启计算机,然后在 Windows 操作系统加载之前,将操作系统 DVD 插入光驱。
	- $\frac{dy}{dx}$ 注: 如果计算机未从 DVD 启动, 重启计算机, 在计算机上出现启动菜单时按 Esc 键。使用箭 头键选择启动菜单,然后按 Enter 键。使用箭头键选择恢复 DVD 所插入的位置。按 Enter 键以 确认由该设备进行引导。
	- **3**. 在出现提示时,按键盘上的任意键。
	- **4**. 按照屏幕上的说明进行操作。
	- **5**. 单击下一步。
	- **6**. 选择 **Install now**(立即安装)。
	- **7**. 按照屏幕上的说明进行操作。

完成修复后:

- 1. 弹出操作系统 DVD 后, 插入*驱动程序恢复* DVD。
- **2**. 按照屏幕上的说明,首先安装"硬件启用驱动程序",然后安装推荐的应用程序。

## <span id="page-18-0"></span>在 **Windows 8.1**、**Windows 8** 或 **Industry 8.1** 中备份、还 原和恢复

笔记本计算机中包含了 HP 提供的工具以及 Windows,有助于保护您的信息和在需要时检索这些信息。 这些工具可让笔记本计算机恢复到正常的工作状态,甚至恢复到原始出厂状态,且步骤都很简单。

本节介绍以下操作流程:

- 创建恢复介质和备份
- 还原和恢复系统

台》注: 本节概述备份、还原和恢复选项。有关所提供工具的详细信息,请参阅"帮助和支持"。在"开 始"屏幕上输入帮助,然后选择帮助和支持。

## 创建恢复介质和备份

系统发生故障后只能恢复到最新的备份状态。

- **1**. 成功设置计算机后,请创建恢复介质。此步骤可在计算机中创建恢复分区的备份。在硬盘驱动器损 坏或被更换的情况下,该备份可用于重装原始操作系统。
- $\frac{dy}{dx}$ 注: 具有 32GB SSD 的系统上没有恢复分区。对于这些系统, 您必须使用包装盒中或者从 HP 服务处获取的恢复介质。

您将使用 USB 闪存驱动器来创建可启动的恢复光盘, 该光盘用于恢复无法启动的计算机。USB 闪存驱动器可用于重新安装原始操作系统以及出厂程序。

 $\frac{dy}{dx}$ 注: 在创建恢复介质之前, 有关 USB 闪存驱动器的任何信息都将被擦除。

- 要创建 Windows 8.1 或者 Industry 8.1 恢复介质,请从"开始"屏幕键入恢复驱动器,然 后单击创建恢复驱动器。按照屏幕上的说明继续。
- 要创建 Windows 8 恢复介质, 请从"开始"屏幕键入恢复驱动器, 然后单击**设置和创建恢** 复驱动器。按照屏幕上的说明继续。
- **2**. 使用 Windows 工具创建系统还原点并创建个人信息的备份。有关详细信息和步骤,请转至"帮助 和支持"。在"开始"屏幕上输入帮助,然后选择**帮助和支持**。

### 使用 **Windows** 工具进行还原和恢复

Windows 提供从备份还原、刷新计算机,然后重置计算机到其原始状态的数个选项。有关详细信息和 步骤,请转至"帮助和支持"。在"开始"屏幕上输入帮助,然后选择**帮助和支持**。

### 在系统没有响应时使用重置

学》注: 执行特定任务时,用户账户控制可能会提示您输入权限或密码。要继续任务,请选择相应的选 项。有关"用户账户控制"的信息,请参阅"帮助和支持"。在"开始"屏幕上输入帮助,然后选择**帮** 助和支持。

(i) 切记: "重置"选项不提供对信息的备份。在使用"重置"之前,请备份想保留的个人信息。

<span id="page-19-0"></span>如果 Windows 恢复步骤不工作并且系统没有响应,请使用以下步骤操作开始重置:

- **1**. 如果可能,请备份所有个人文件。
- **2**. 如果可能,请检查有无 HP 恢复分区:
	- 对于 Windows 8.1 或者 Industry 8.1, 从"开始"屏幕, 键入 pc, 然后选择 本电脑。
	- 对于 Windows 8, 从"开始"屏幕, 键入 c, 然后选择**计算机**。
- [ 22] 注: 如果未列出 HP Recovery 分区, 或无法确定其是否存在, 则必须使用创建的恢复介质恢复; 请参阅<u>第 14 页的使用 Windows 恢复 USB 闪存驱动器恢复</u>。或者您必须使用 Windows 操 作系统介质和 *驱动程序恢复*介质(需单独购买); 请参阅<u>第 14 页的使用 Windows 操作</u>系统 介质恢复(需另外购买)。
- **3**. 如果列出了 HP 恢复分区,则重启计算机,然后在出现 HP 徽标时按 esc 键。随即会出现电脑 启动菜单。
- **4**. 按 f11 键选择"系统恢复"选项。
- **5**. 选择键盘布局。
- **6**. 选择故障排除。
- **7**. 选择重置。
- **8**. 按照屏幕上的说明继续。

#### 使用 **Windows** 恢复 **USB** 闪存驱动器恢复

要使用您此前创建的恢复 USB 闪存驱动器恢复系统:

- $\frac{dy}{dx}$ 注: 如果未创建恢复 USB 闪存驱动器或创建的闪存驱动器无法使用, 请参阅<u>第 14 页的使用</u> Windows 操作系统介质恢复(需另外购买)。
	- **1**. 如果可能,请备份所有个人文件。
	- **2**. 将恢复 USB 闪存驱动器插入计算机上的 USB 端口中。
	- **3**. 重新启动电脑,看到 HP 徽标后,按 F9 以显示引导设备列表。使用箭头键从 UEFI 启动源列表 中选择 USB 闪存驱动器。按 Enter 键以确认由该设备进行引导。
	- **4**. 选择键盘布局。
	- **5**. 选择故障排除。
	- **6**. 选择 刷新电脑。
	- **7**. 按照屏幕上的说明进行操作。

#### 使用 **Windows** 操作系统介质恢复(需另外购买)

要订购 Windows 操作系统 DVD,请联系支持部门。转至 <http://www.hp.com/support>,选择国家或地 区,然后按照屏幕上的说明进行操作。

<u>个、注意:</u> 使用 Windows 操作系统介质会彻底删除硬盘驱动器上的内容并将其重新格式。您创建的所有 文件以及在电脑上安装的所有软件都将被永久删除。当重新格式化完成后,恢复过程会帮助您还原操作 系统,以及驱动程序、软件和实用程序。

要使用 Windows 操作系统介质执行恢复,请执行以下步骤:

#### <span id="page-20-0"></span>学注: 此过程需要几分钟的时间。

- **1**. 如果可能,请备份所有个人文件。
- 2. 重新启动计算机,然后按照 Windows 操作系统介质提供的说明安装操作系统。
- **3**. 在出现提示时,按键盘上的任意键。
- **4**. 按照屏幕上的说明进行操作。

修复完成后,将显示 Windows 桌面:

- 1. 取出 Windows 操作系统介质, 然后插入*驱动程序恢复*介质。
- **2**. 首先安装"硬件启用驱动程序",然后安装推荐的应用程序。

## 使用、更新和维护您的电脑(**Windows 7**、 **POSReady 7**、 **Windows 8.x** 和 **Industry 8.1** 系统)

具有 Windows 7 或 POSReady 7 的系统提供了一个集中位置以方便地管理您的 PC,其中包括:

- 音看或更改计算机名称和其它系统设置
- 添加设备或打印机以及更改其它系统设置
- 获得特定机型的帮助和支持
- 为计算机安装 HP 支持软件
- 购买计算机的备件和附件

要访问 Windows 7 和 POSReady 7 中的集中电脑管理位置, 请单击开始 > 设备和打印机, 然后双 击您的电脑图片。

要访问 Windows 8.x 和 Industry 8.1 中的集中电脑管理位置,指向"开始"屏幕的右上角或右下角以 显示超级按钮,然后依次选择设置>更改电脑设置。